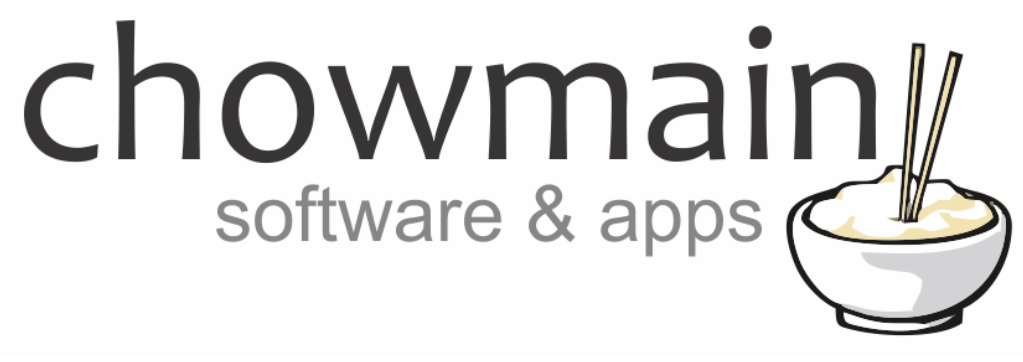

# **Daikin SkyFi Driver**

# Installation and Usage Guide

**Revision:** 3.0 **Date:** Monday, July 10, 2017 **Authors:** Alan Chow

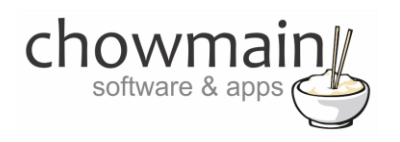

## **Contents**

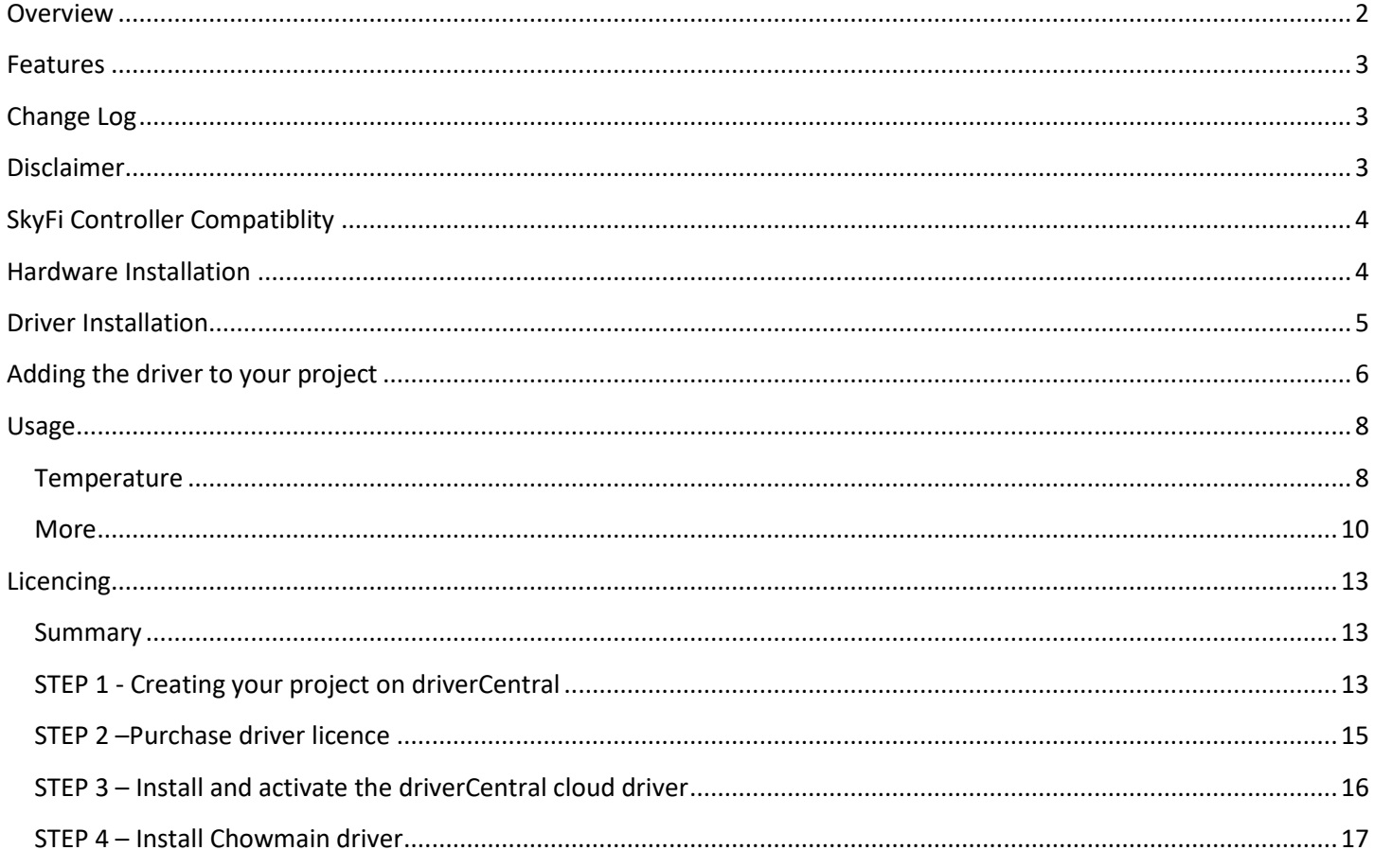

## <span id="page-1-0"></span>**Overview**

HVAC installation in the United States is easy as thermostats all utilise a universal standard and as such can be replaced easily by a 3<sup>rd</sup> party thermostat such as Control4's thermostat. Unfortunately HVAC manufacturers outside of the United States do not always utilise this standard and some countries like Australia and New Zealand have proprietary RS485 based bus's that are specific to the HVAC manufacturer and model.

This makes it extremely cumbersome for Control4 dealers to source a reliable HVAC product and in many countries Control4 dealers do not even bother with HVAC integration because it is just too hard.

Luckily Daikin has released its SkyFi module for their Daikin Ducted, Sky Air and certain VRV indoor units. Unlike other solutions this unit is manufactured by Daikin and as such will not void the warranty of the HVAC system should you connect it to their bus. It is also extremely cost effective making integration of HVAC to Control4 so affordable that integration of HVAC becomes a no brainer.

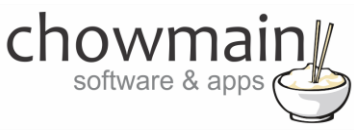

The Chowmain Daikin SkyFi driver integrates the SkyFi module and provides full 2 way control over temperature, HVAC mode, setpoint, fan speed, timer functions and zone control. Setup of hardware and driver should take you no more than 30 minutes once you get the hang of it.

### <span id="page-2-0"></span>**Features**

- HVAC Modes OFF, AUTO, HEAT, COOL, DRY
- FAN Speeds LOW, MEDIUM, HIGH, AUTO
- Temperature Feedback
- Setpoint Control
- Zone Name import \*
- Zone On/Off (Open/Shut) \*
- Timer Function (Turn on system in x hours and off in x hours).
- Outside Temperature Feedback \*
- Filter Clean Notification on Navigator.
- Ability to turn on/off the whole HVAC system via programming tab without changing modes (ie turn on to last mode).
- Ability to control Zones via programming tab.
- <span id="page-2-1"></span>\* If fitted to the HVAC system.

## **Change Log**

#### **Version #20160423** - 23-APR-2016

- Added feature to turn on/off system (without mode change) via programming
- Added customisable HVAC and Fan modes. This is so that you can remove modes that are not available in your system.
- Made some changes to zones

#### **Version #20160415** - 15-APR-2016

<span id="page-2-2"></span>• Initial Release

## **Disclaimer**

This driver is used to integrate the Daikin SkyFi module (BRP15A61). Chowmain Ltd is not responsible if the module it not compatible with the HVAC system installed. It is your responsibility to ensure that the module is installed and is working correctly using the official Daikin smart phone application prior to setup of the Chowmain driver.

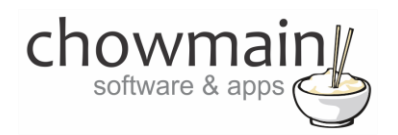

## <span id="page-3-0"></span>**SkyFi Controller Compatiblity**

The SKYFi Controller is conveniently compatible with all new Daikin ducted air conditioning systems.

In addition to this, all Daikin ducted heat pumps that have been manufactured after 2003 are likely to have Wi-Fi capability, with the addition of Daikin's BRP15A61 SKYFi Interface.

Note: Daikin's remote control communications support a maximum of two controllers, at any one time. Because the Daikin SKYFi controller interface is recognised as a controller, it cannot be installed onto an existing air conditioning system that already has two remote controllers associated with it – even if that's one upstairs and one downstairs.

### <span id="page-3-1"></span>**Hardware Installation**

Thank you to Penisula Air Conditioning [\(http://www.penair.com.au\)](http://www.penair.com.au/) for letting us utilise their installation procedure. If you are not a Daikin dealer and need to purchase a module then we recommend you purchase the module from Penisula Air Conditioning.

Please note that the summary below is intended only for those suitably qualified. Full instructions for the installation, connection and usage of the Daikin SKYFi Controller BRP15A61 are supplied with the product.

#### **Quick summary:**

- 1. Switch off the power to the air conditioner at the mains socket or isolator switch.
- 2. Write down the device ID number and password of your controller.

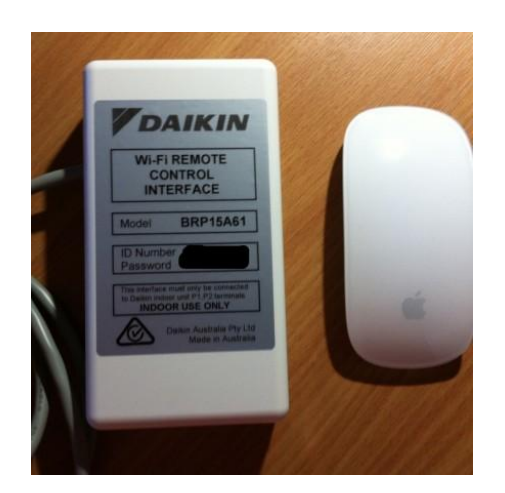

3. Once you've done this, remove the cover to the internal electrics on the fancoil. Next, attach the SKYFi Controller cables to the P1 and P2 terminals (see picture example) then replace the cover.

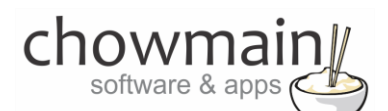

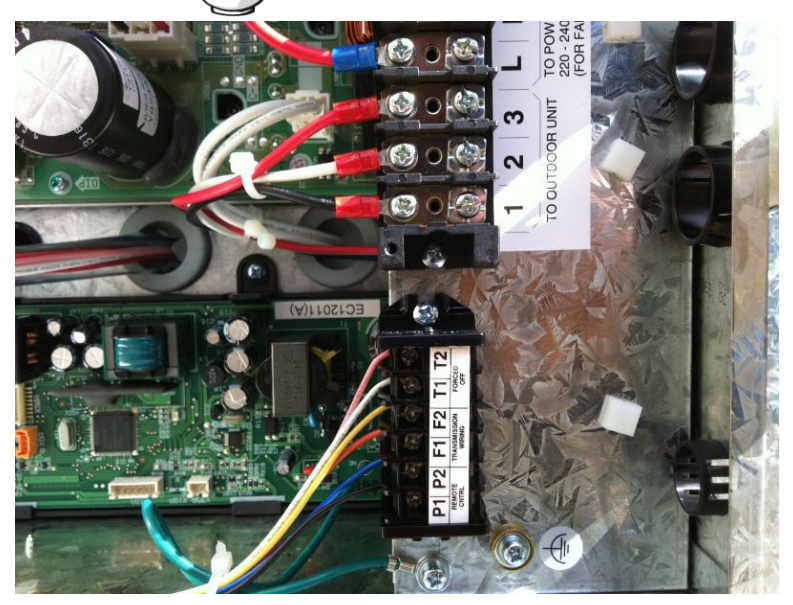

- 4. Position your SKYFi Controller in a place in close proximity to a nearby router, for easy communication over WiFi.
- 5. Restore power to the air conditioning system and download the Daikin SKYFi app on your SmartPhone or Tablet.
- 6. Using the WiFi setting, locate a network called DaikinAC \_thenyouridnumber.
- 7. Connect to that WiFi network using the password you noted down previously.
- 8. Finally, launch the Daikin SKYFi app and configure the system to suit your requirements.

## <span id="page-4-0"></span>**Driver Installation**

1. The driver you have downloaded will be in a zip file. Double click on this file to open it in your preferred zip program (WinZip, WinRar, etc.).

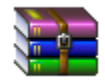

2. Extract the c4i file to the My Documents\Control4\Drivers directory. If you are using Windows 7 or 8 this will be extracted to the Libraries\Documents\Control4\Drivers directory.

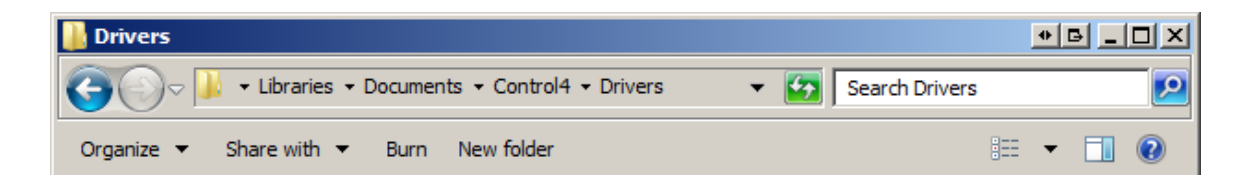

3. You are now ready to add and configure the driver via the Composer Pro software.

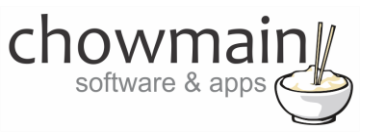

## **Adding the driver to your project**

<span id="page-5-0"></span>**IMPORTANT** – Before undertaking the installation of the driver please follow the licencing steps outlined at the end of this document.

- 1. Launch the Composer Pro application and connect to your project
- 2. In the '**System Design**' page select the '**Search**' tab on the right hand side.
- 3. Type in '**SkyFi**' in the search bar and press Enter on the keyboard

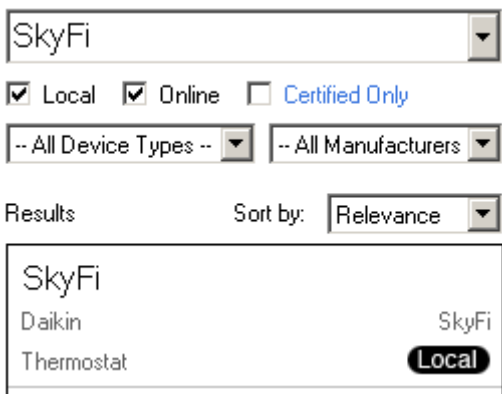

- 4. Double click on the '**SkyFi'** driver to add it to your project
- 5. Highlight the '**Daikin SkyFi**' driver on the left hand side.
- 6. Enter in the IP Address of the unit, ID Number and Password. **NOTE:** You will need to setup the SkyFi on a static IP address or DHCP reservation.

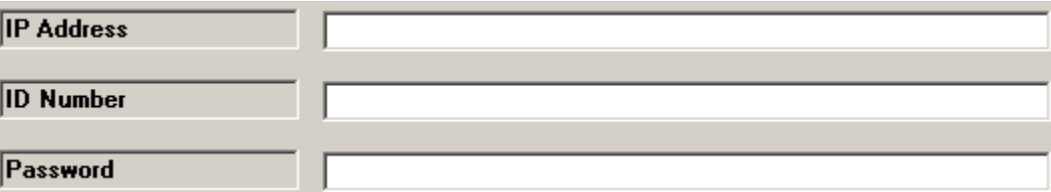

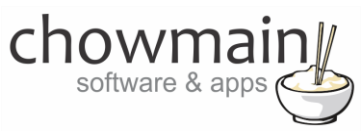

7. If successful you will see the fields populate.

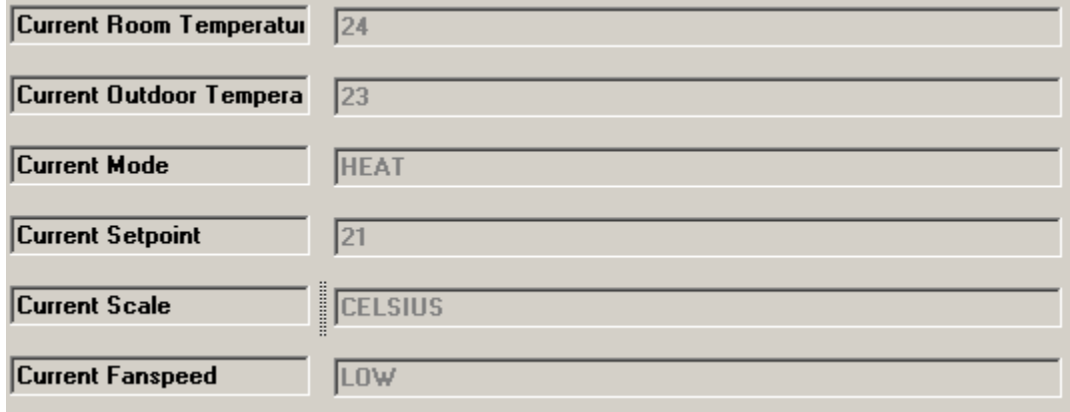

8. Some HVAC systems do not have certain modes (eg heat only or cool only systems). Remove any modes from the HVAC Modes and Fan modes that do not apply to the HVAC system and click on set.

**Note:** You cannot add new modes in. You can only remove modes by deleting the comma separated text for that particular mode. Please ensure that there is no comma at the very end of the text field by itself.

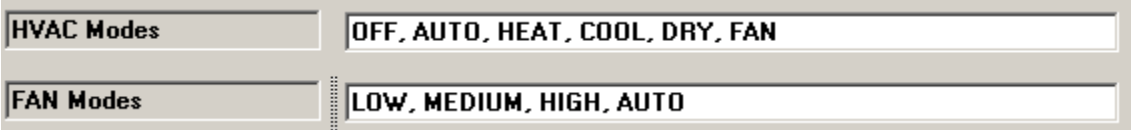

9. Congratulations you have successfully setup the SkyFi driver.

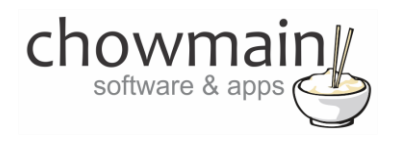

## <span id="page-7-0"></span>**Usage**

The SkyFi unit can be controlled through the Comfort icon in Control4's user interface.

#### <span id="page-7-1"></span>**Temperature**

The Temperature tab allows you to control the following.

- **MODE –** Off, Auto, Heat, Cool, Dry, Fan
- **FAN –** Low, Medium, High, Auto
- **SETPOINT –** 18-32 degrees Celcius (single setpoint)

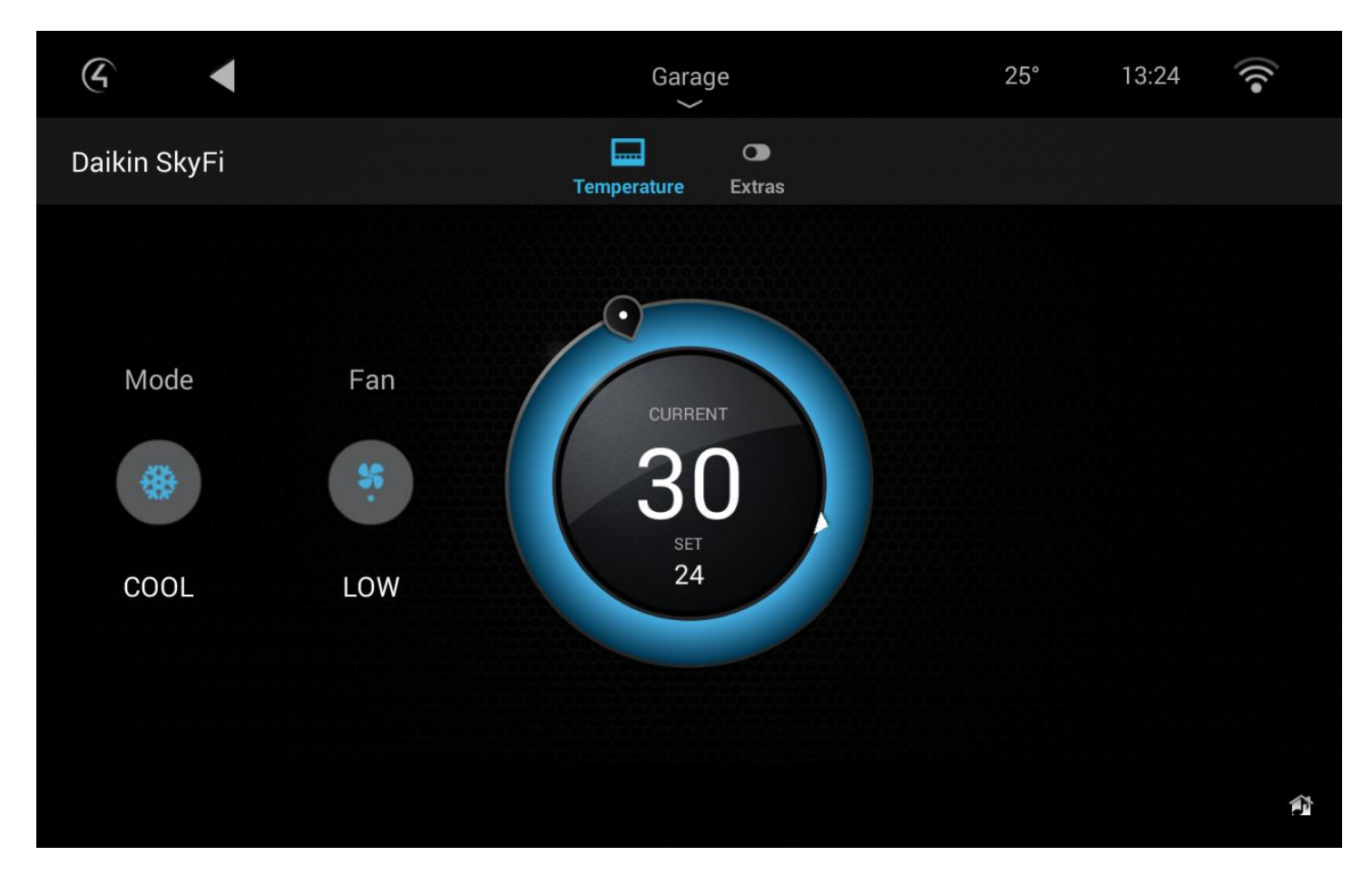

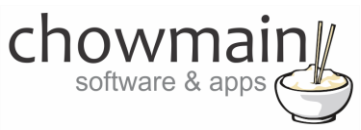

The Temperature tab will also provide the following feedback.

- Filter requires cleaning.
- Timer feedback (when the ON and OFF timer functions are due to fire).
- Current Temperature
- **•** Current Setpoint
- Current Mode
- Current Fan Speed

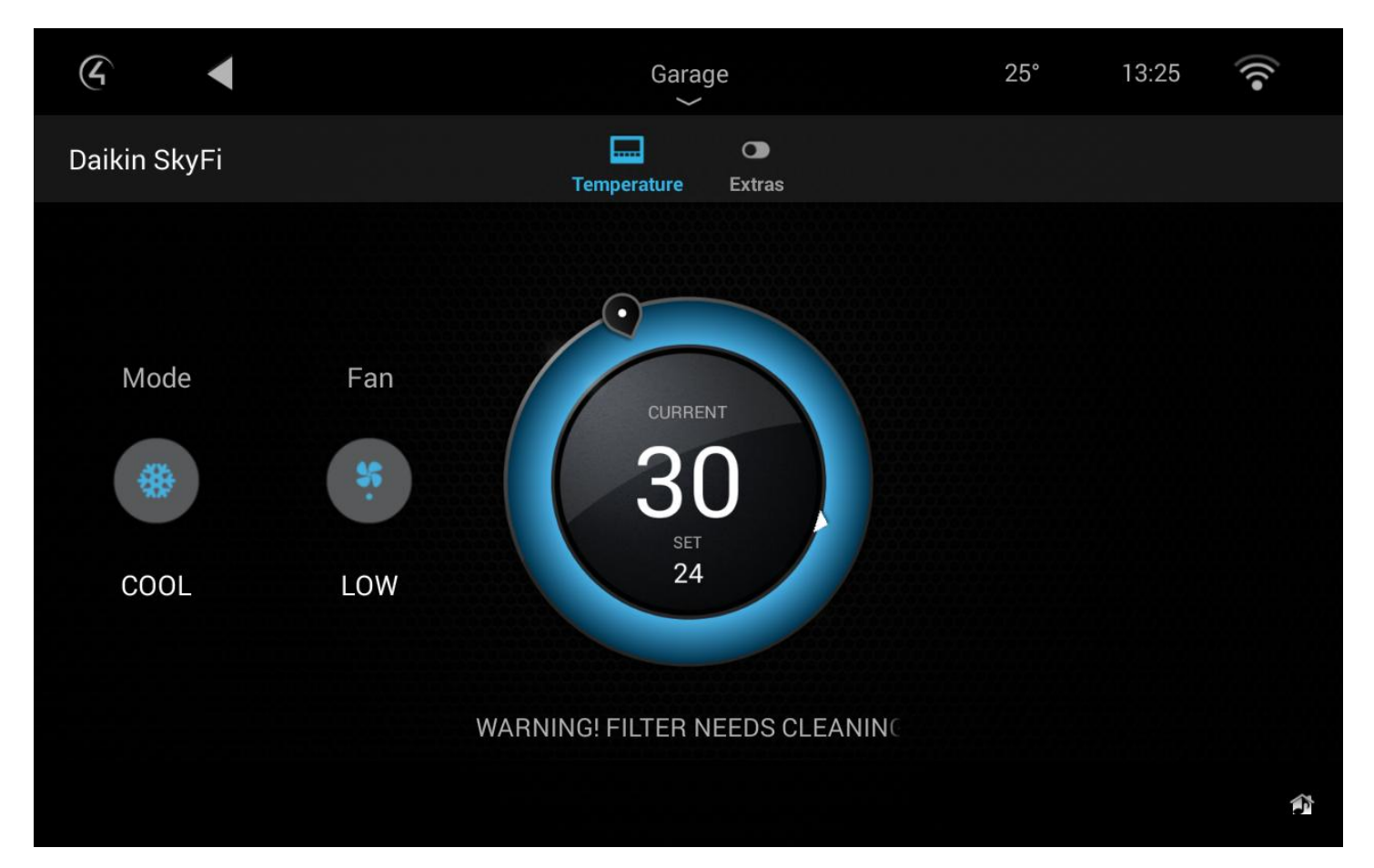

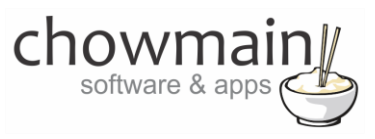

## <span id="page-9-0"></span>**More**

The More tab allows for additional functionality.

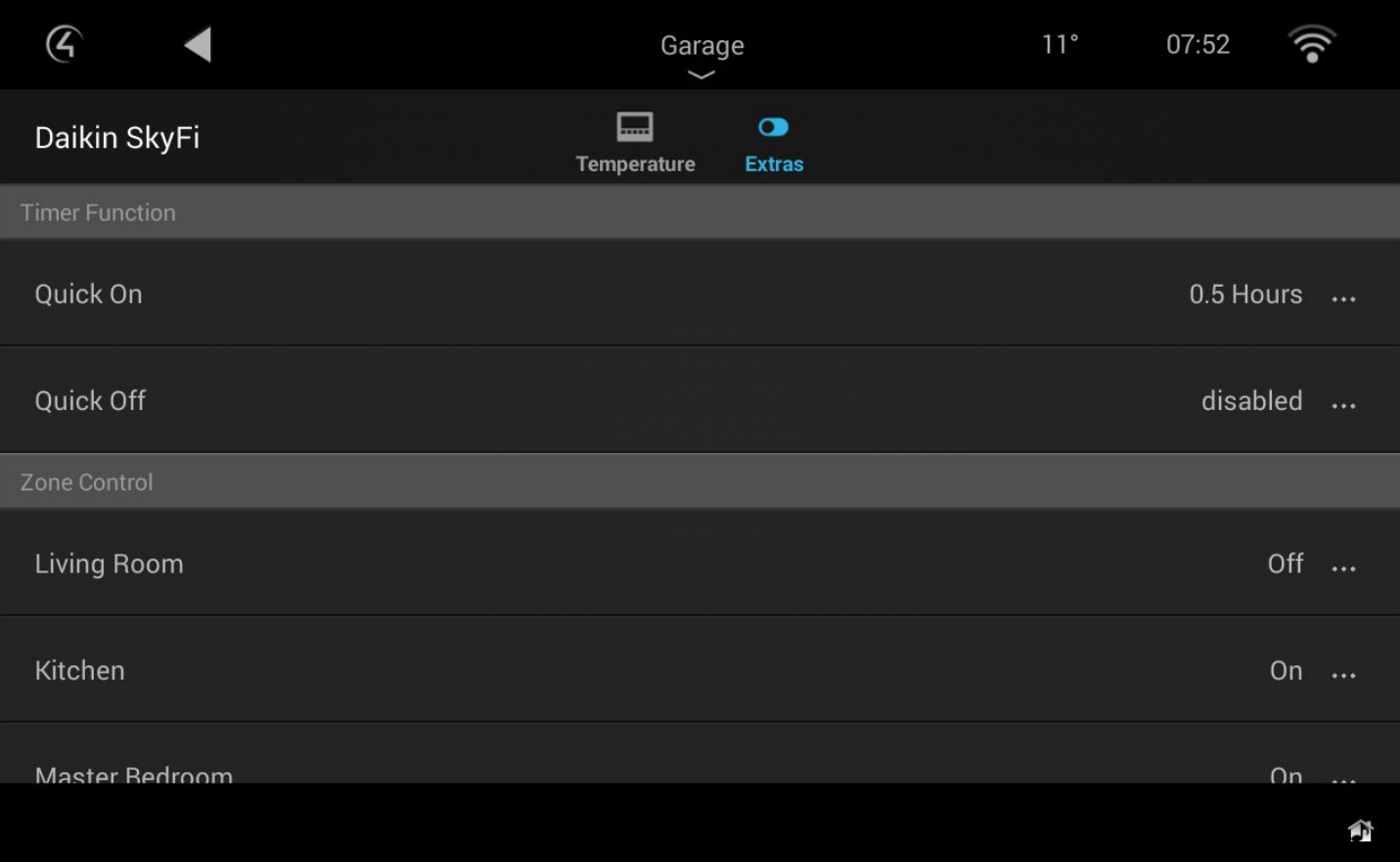

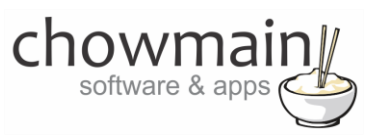

#### **Timer Functions**

Controls the quick on and quick off functionality built into the SkyFi. It will allow you to tell the HVAC system to turn on in x hours and off in x hours. This is useful for basic one off scheduling.

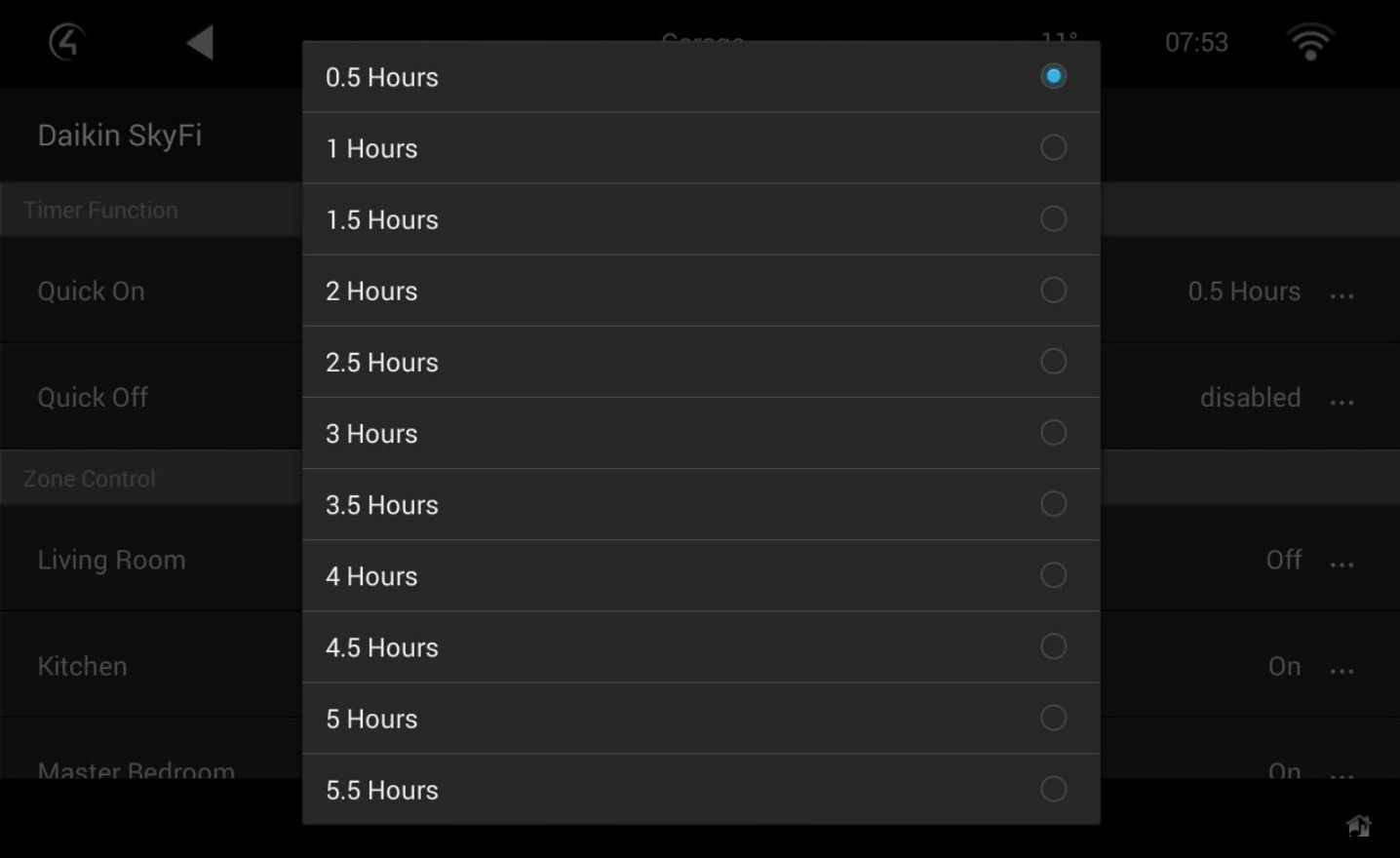

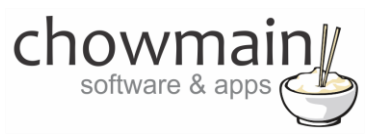

#### **Zone Control**

Will automatically pull in the names and states of the zones from the SkyFi module. It will allow open (on) and shut (off) control over zone dampers. Selecting the On or Off button will toggle the state.

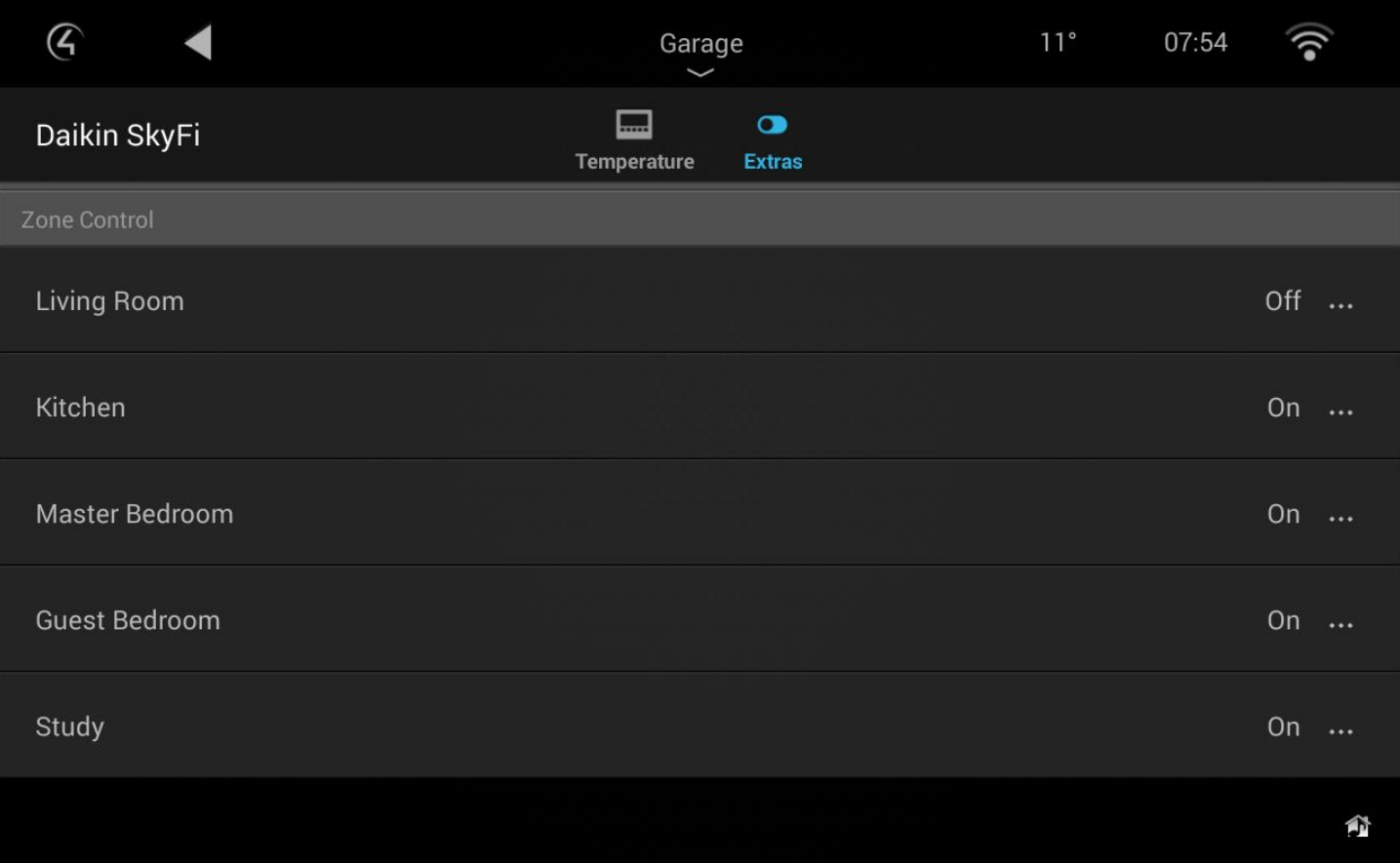

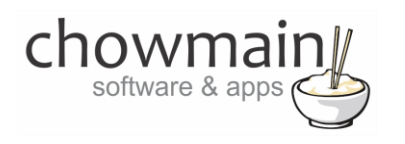

## <span id="page-12-0"></span>**Licencing**

Chowmain drivers require a valid licence to use the driver. Drivers can be purchased from our distributo[r driverCentral](https://www.drivercentral.io/chowmain-ltd/) however all Chowmain drivers come with a 7 day trial. We recommend that prior to purchasing a driver that you test the driver out to ensure that it will work with your hardware and will meet your requirements. The licencing procedure is broken down into 4 steps. A summary of the steps are below along however we have also provided detailed steps if the summary is not sufficient.

#### <span id="page-12-1"></span>**Summary**

- 1. Create your project on the driverCentral.io website (This will generate a specific token which you will use in the next step)
- 2. Download, install and activate the driverCentral cloud driver in your project (Only once per project. Use the token generated in step 1)
- 3. (Optional) To try a driver, simply download it and install it in your project
- 4. To purchase a driver:
	- a. On driverCentral, purchase a license and register it to your project
	- b. If the driver is not already installed in your project, download it and install it
	- c. If necessary, use the cloud driver's Action: "Check Drivers" to force licence download to the project.

#### <span id="page-12-2"></span>**STEP 1 - Creating your project on driverCentral**

- 1. Visit [http://www.drivercentral.io](http://www.drivercentral.io/)
- 2. Log into your driver Central dealer account.
- 3. Visit the Project Portal
- 4. Click on Create Project

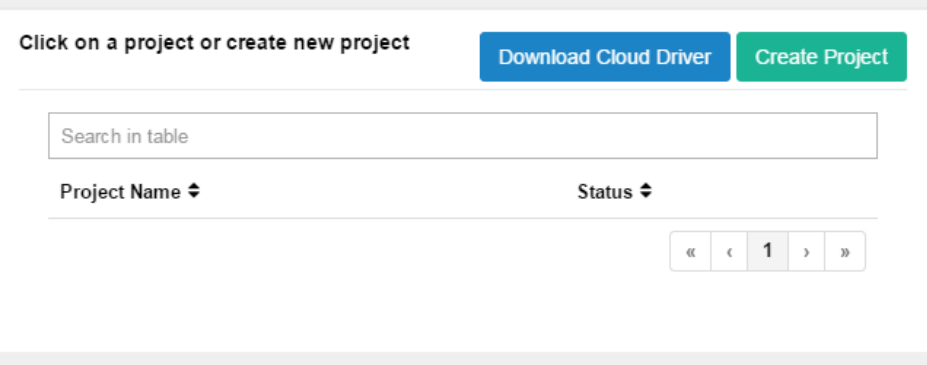

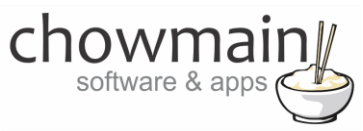

5. It will prompt you for a project name. Type in a meaningful name for your customer's project

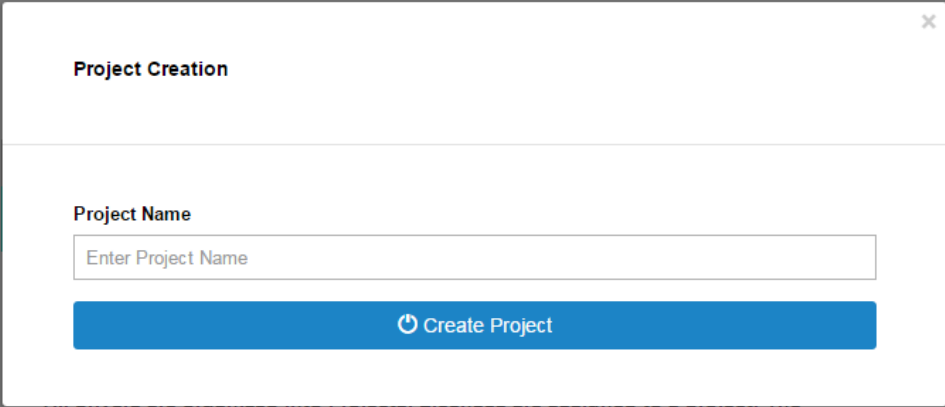

- 6. Click on Create Project
- 7. Click on the project we just created to expand the project

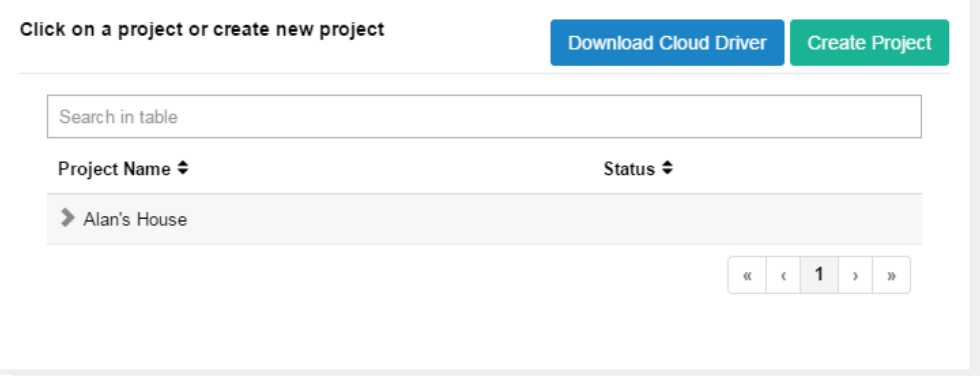

8. Take note of the Project Token as this will be used in STEP 3 when we install the driverCentral cloud driver.

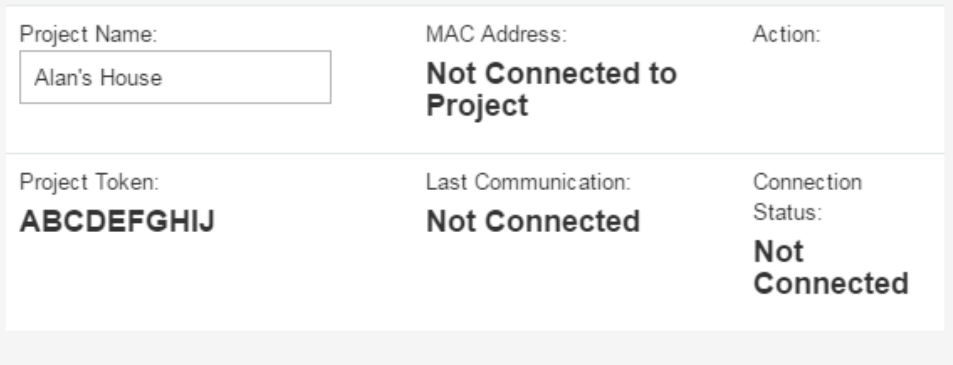

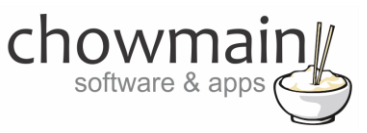

#### <span id="page-14-0"></span>**STEP 2 –Purchase driver licence**

- 1. Visit<https://www.drivercentral.io/chowmain-ltd/> and find the product/driver you want to purchase a licence for.
- 2. Click on the Add to Cart button

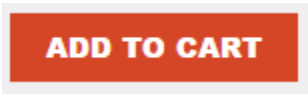

3. Click on the Shopping Cart icon in the top right corner and click on View cart

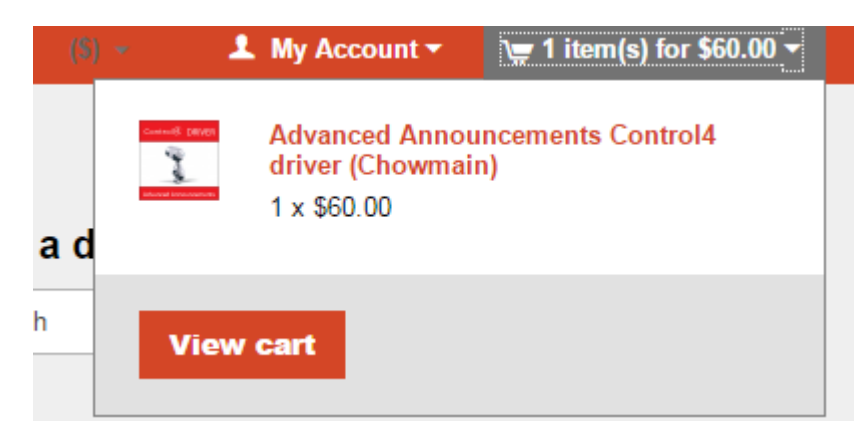

4. Confirm that your order is correct and click on Proceed to checkout

#### **Proceed to checkout**

5. Follow the prompts and click on Sib,ot ,u Prder

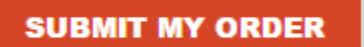

- 6. This will take you to PayPal for payment.
- 7. Pay via PayPal. It will automatically return to the marketplace when confirmed.
- 8. You will now be at a page where you can see your purchased licence.

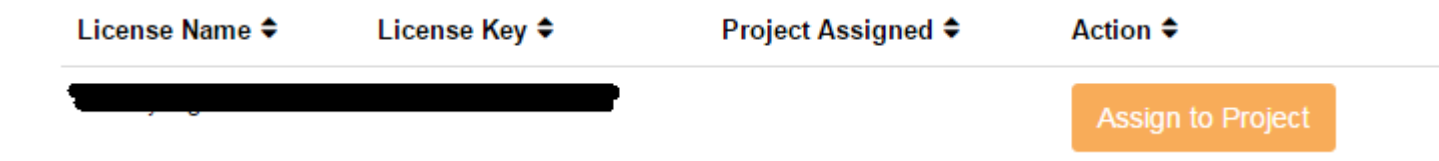

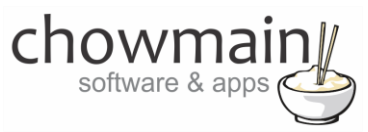

9. From here assign the licence to the project we created or if you did not follow that step create a new project

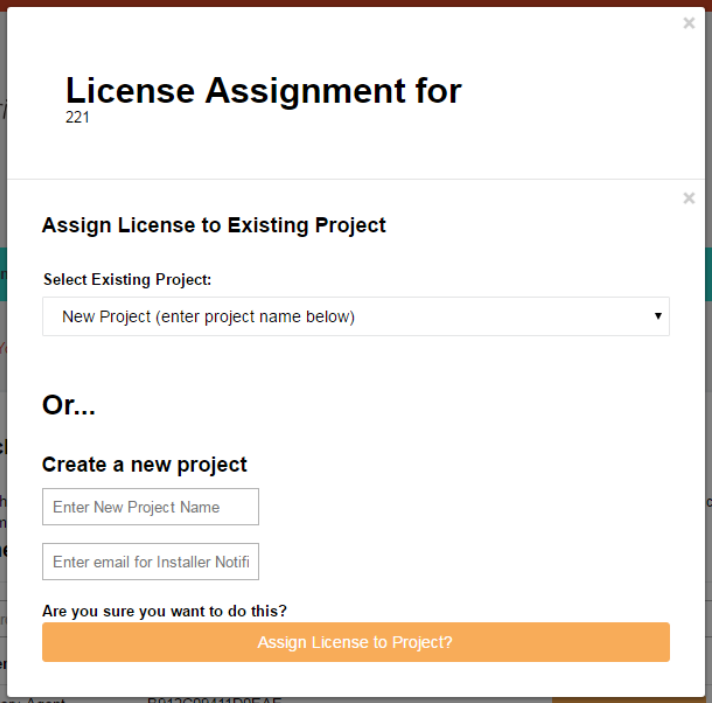

### <span id="page-15-0"></span>**STEP 3 – Install and activate the driverCentral cloud driver**

**NOTE:** Only one instance of the driverCentral cloud driver installed per project. Do not install additional cloud drivers.

- 1. Visit [http://www.drivercentral.io](http://www.drivercentral.io/)
- 2. Log into your driver Central dealer account.
- 3. Visit the Project Portal
- 4. Click on Download Cloud Driver

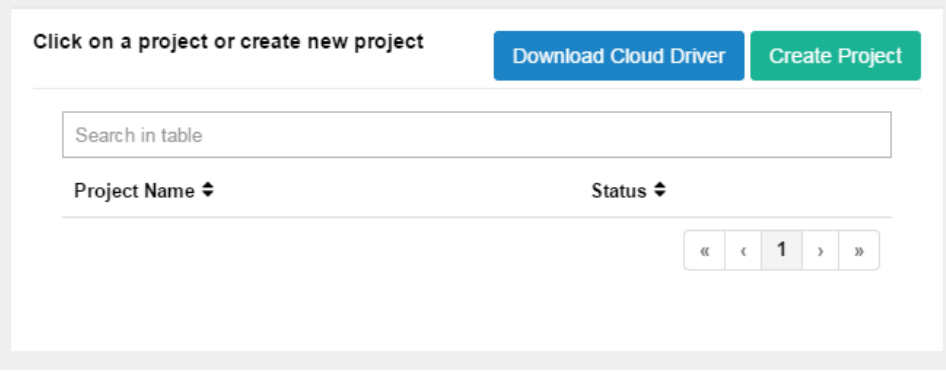

- 5. Copy the C4Z driver to My Documents\Control4\Drivers directory.
- 6. Add the driver to your project.

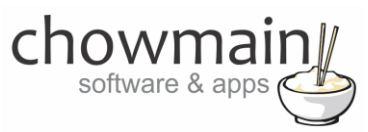

7. Click on the driver to view it's properties

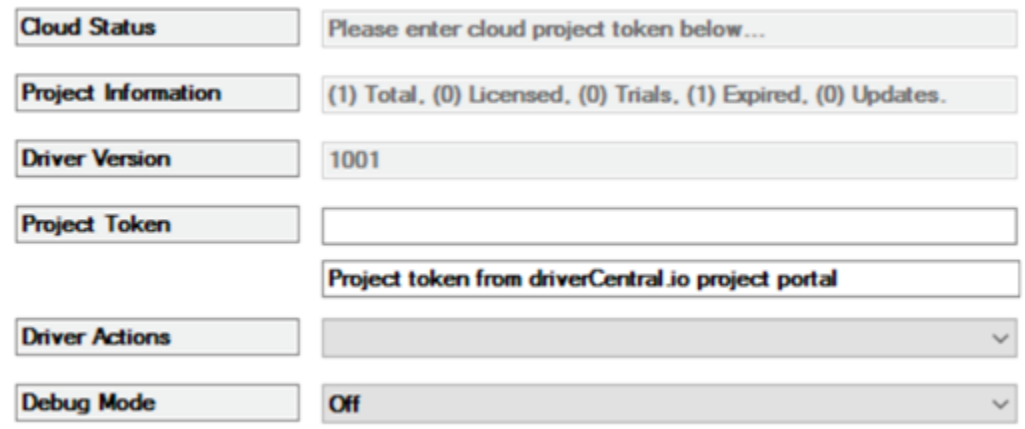

- 8. Type in the project token we took note of in STEP 1.
- 9. Click on the Actions tab
- 10. Click on Check Drivers

#### <span id="page-16-0"></span>**STEP 4 – Install Chowmain driver**

- 1. Install the Chowmain driver
- 2. You will notice that the Activation Status reflects a Licence Activated state.
- 3. Any driver that does not have a purchased licence will have a trial licence activated via the marketplace. Note that there is no way to reactivate the trial so please use wisely.
- 4. If you do not then press the Check Drivers action in the driverCentral Cloud driver again.

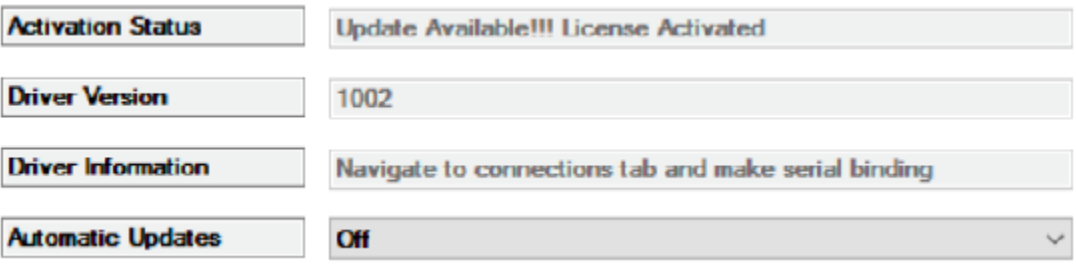